# **Fidbox App versie 3.1.0.** voor iOS en Android

#### **Vereisten van de Fidbox App voor Android:**

Bluetooth 4 of recenter en een geldige Android versie 4.4 of recenter!

#### **Vereisten van de Fidbox App voor Apple iOS:**

Bluetooth 4 of recenter en een iOS versie van 7.0 of recenter!

Beide versies iOS en Android vereisen de Adobe Acrobat Reader.

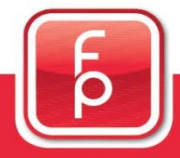

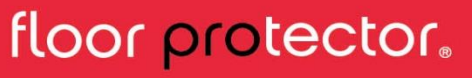

#### **Veel gestelde vragen**

#### **Wat is synchronisatie?**

Synchronisatie is de procedure waarbij de opgeslagen metinggegevens van de Fidbox worden weergegeven. Bovendien wordt de uitgekozen dagelijkse tijdruimte van de Fidbox aangepast en in overeenstemming gebracht met de App (system time).

#### **Wanneer is synchronisatie mogelijk?**

Voor een succesvolle synchronisatie moet Bluetooth ingeschakeld zijn (device settings) en de Fidbox moet zich in "actieve toestand" bevinden. Opdat de Fidbox zou kunnen functioneren gedurende minimaal 6 jaren, verkeert de Fidbox in een "slapende toestand" tijdens specifieke periodes, afhankelijk van de voorziene activiteit:

8 minuten modus: dit soort modus is actief bij de levering en na elke reset door een magneet. Alle 8 minuten ontwaakt de Fidbox voor ongeveer 30 seconden. Gedurende een periode van 30 seconden is de Fidbox geactiveerd en kan de App een synchronisatie uitvoeren.

Dagelijkse modus: deze modus wordt automatisch geactiveerd na elke synchronisatie. De Fidbox ontwaakt dagelijks tijdens een wel gekozen "twee-uren periode" en dit elke 2 minuten voor ongeveer 30 seconden. Gedurende een periode van 30 seconden is de Fidbox geactiveerd en kan de App een synchronisatie uitvoeren. De dagelijkse modus verlengt de Fidbox looptijd met 30% en meer.

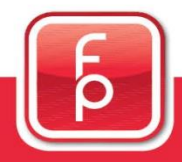

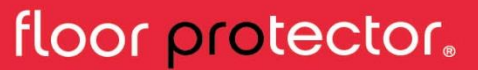

### **E** fidbox V6

#### **Veel gestelde vragen** (vervolg)

#### **Hoe kan een synchronisatie opgestart worden?**

1. Bij het registreren van een nieuwe Fidbox: een nieuwe Fidbox kan slechts geregistreerd worden, op voorwaarde dat hij actief is en aangesloten. Gedurende het registratieverloop, wordt de eerste synchronisatie uitgevoerd.

2. Automatisch: als het "Scherm met de opmetingsgegevens" zichtbaar is tijdens de gekozen "twee uren periode", zal de App automatisch het synchronisatie procédé opstarten. De gekozen Fidbox moet actief en aangesloten zijn voor het uitvoeren van een geslaagde synchronisatie.

3. Manueel: deze synchronisatie methode is doorgaans gekozen door de vloerspecialist tijdens de installatie van de Fidbox (zie hoofdstuk 5).

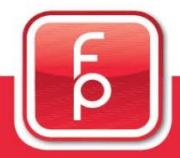

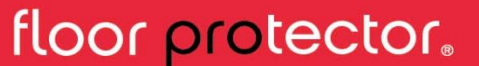

#### **De drie belangrijkste schermen**

De drie belangrijkste afdelingen van de App kunnen steeds geopend worden door de toetsen te gebruiken van "Schermonderste gedeelte"

#### **Scherm–onderste gedeelte**

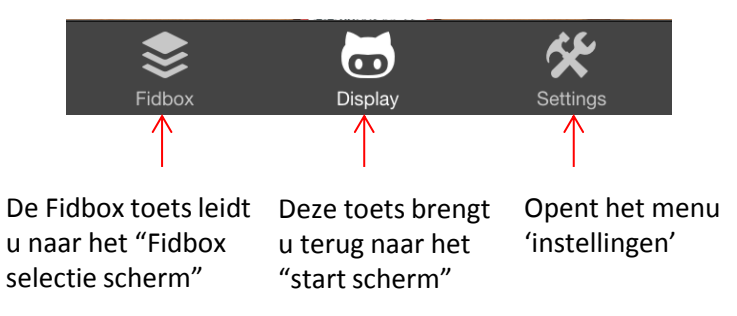

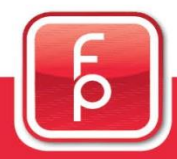

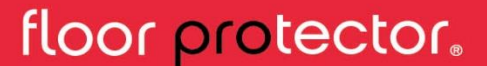

#### **1. Fidbox beheerscherm**  ≋

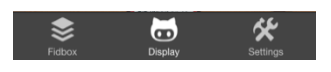

**Fidbox** My Fidboxes  $\leftarrow$  $\overline{+}$ Kitcher 000101 Bed room 000138 6 ≋

Bij aanklikken van de toets "Fidbox" wordt u geleid naar het "Fidbox beheerscherm". Dit toont u alle toestellen die aangemeld werden op uw gebruikers account.

Door te klikken op het "plus symbool" van "My Fidboxes" kunt u nu een nieuwe Fidbox in uw lijst opnemen (zie hoofdstuk 4)

**Opgepast: éénmaal dat een Fidbox geregistreerd is, kan hij niet meer door een andere gebruiker geregistreerd worden.**

Indien gewenst kan een Fidbox verwijderd worden door te klikken op de vuilnisemmer.

Om instellingen te wijzigen, dient u te klikken op het potlood.

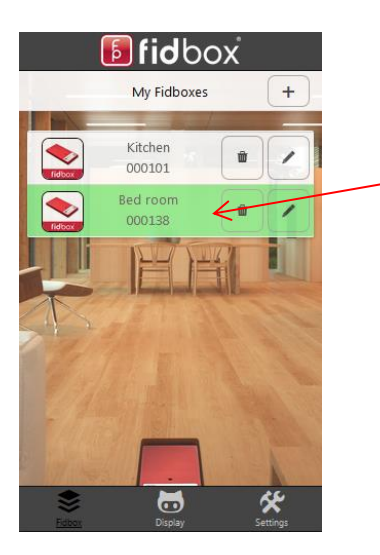

U kan een bepaalde Fidbox uitkiezen door hem éénmaal aan te klikken.

Eénmaal dat een gewenste Fidbox aangeklikt is, verandert de kleur naar groen (dit betekent dat hij nu geactiveerd is) en u wordt dan automatisch geleid naar het menu met de opmetingsgegevens.

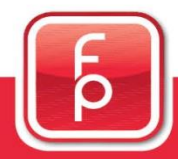

floor protector.

#### **2. Scherm met de opmetingsgegevens**

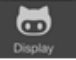

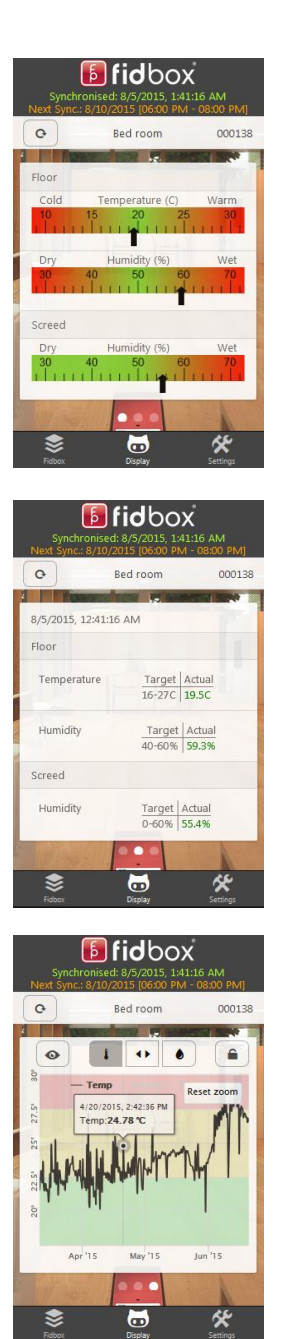

Na aanklikken van de toets "Display"  $\bullet$ verschijnt het menu met de opmetingsgegevens.

Dit scherm toont de temperatuurgegevens in de vloer alsmede de luchtvochtigheidsgegevens in vloer én in ondervloer. De getoonde gegevens betreffen de meest recente metingen van de Fidbox V6 apparatuur en worden in gekleurde schalen weergegeven.

Door een veegbeweging op het scherm van rechts naar links komt u op het scherm met de detailgegevens. Hier worden de meest recente metingen van de Fidbox weergegeven in numerieke waarden, met de exact gemeten temperatuur- en vochtigheidswaarden. Tevens worden de richt- en grenswaarden opgegeven.

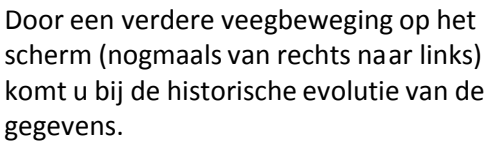

Meer daarover in het hoofdstuk "Historiek van de gegevens".

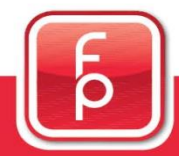

#### floor protector.

#### **Display van de metingen op scherm bovenste gedeelte**

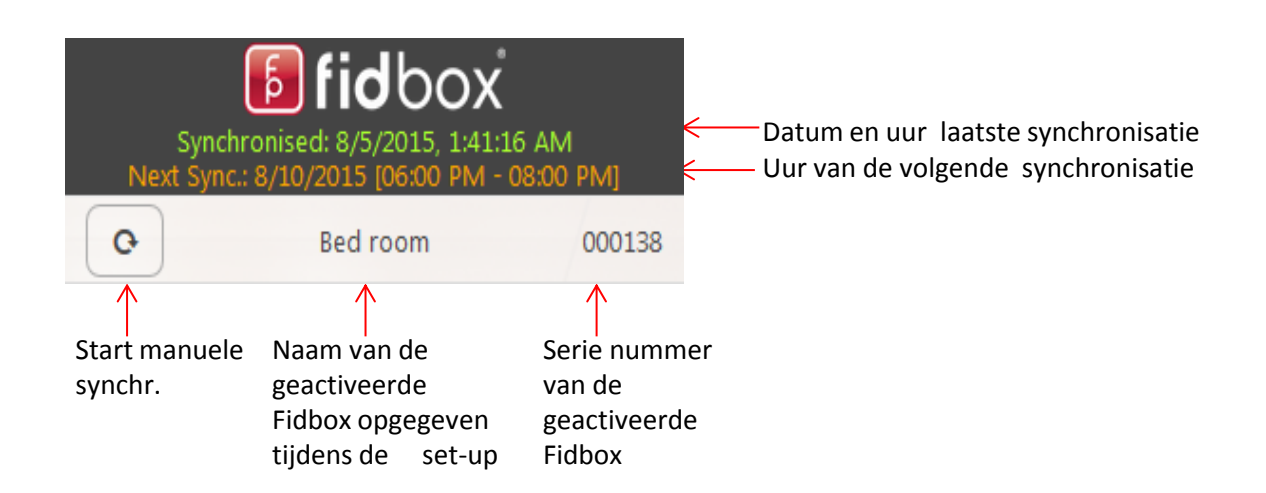

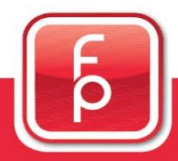

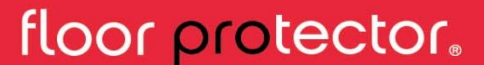

#### **3. App instellingen**

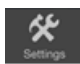

Na aanklikken van de toets "Settings" wordt u naar de instellingen van de App geleid, waar wijzigingen kunnen opgeslagen worden.

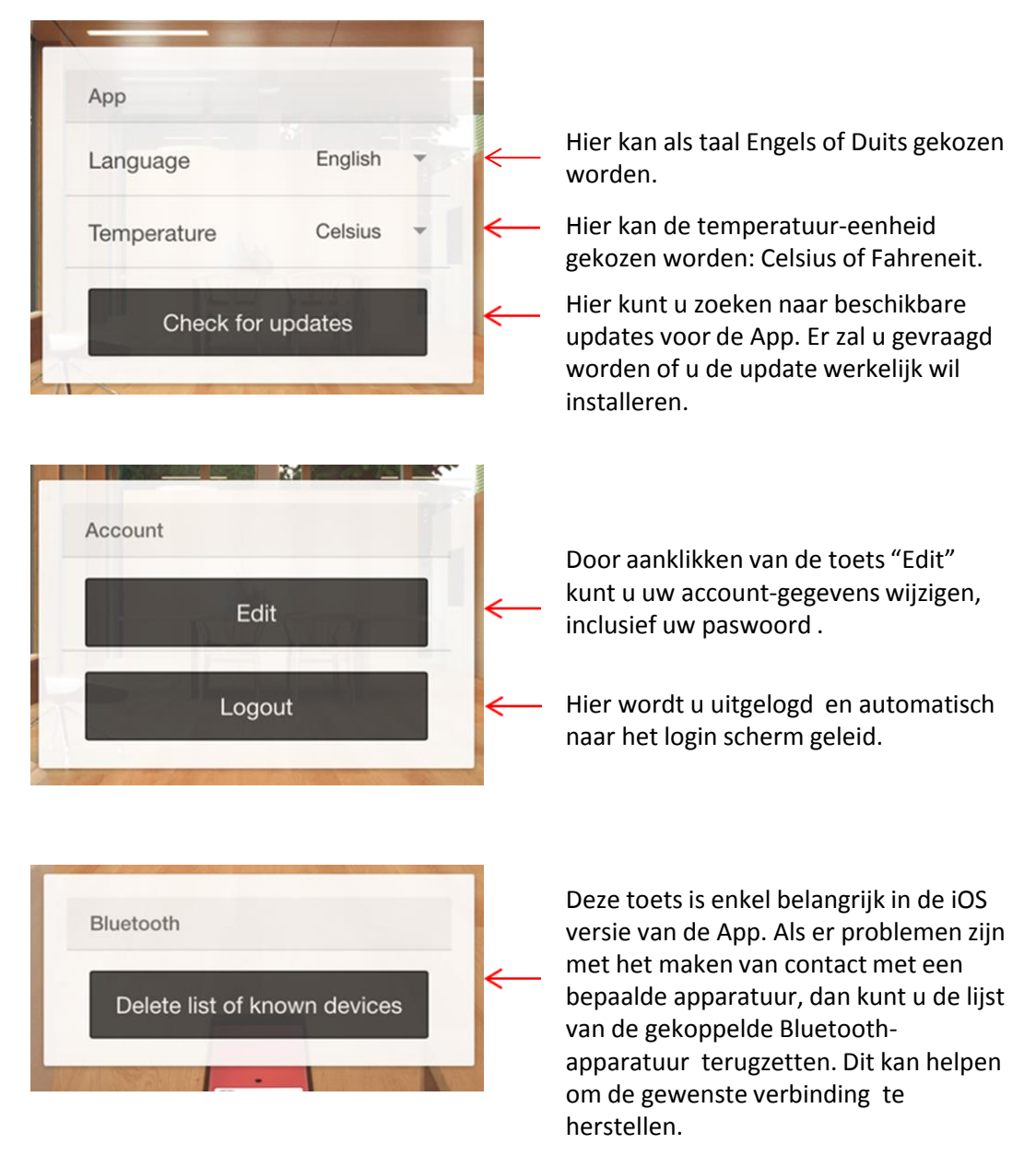

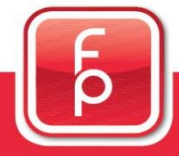

floor protector.

#### **4. Een Fidbox registreren**

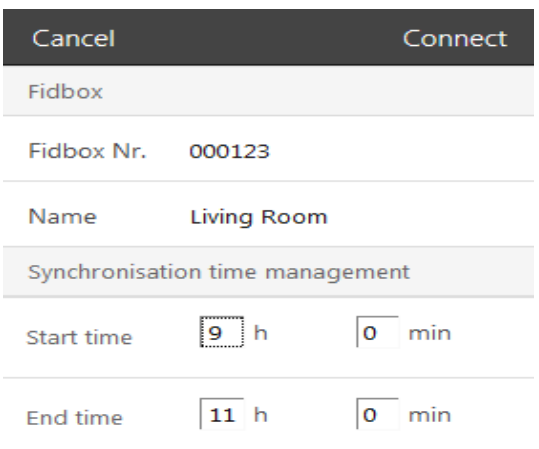

1. Vul in: het Fidbox serienummer, de naam van de Fidbox en de synchronisatie-tijdruimte die u wenst te voorzien.

2. Klik daarna op "Connect".

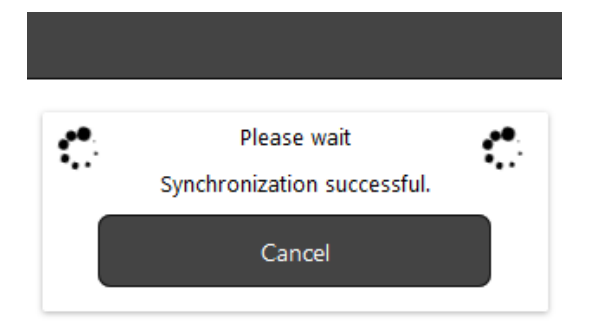

Na aanklikken van "Save" zal de App naar de gewenste Fidbox zoeken en de synchronisatie uitvoeren. Hier vragen wij om een weinig geduld tot de synchronisatie succesvol uitgevoerd is.

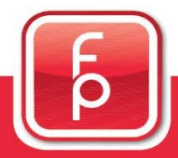

floor protector.

### **E** fidbox V6

#### **4. Een Fidbox registreren** (vervolg)

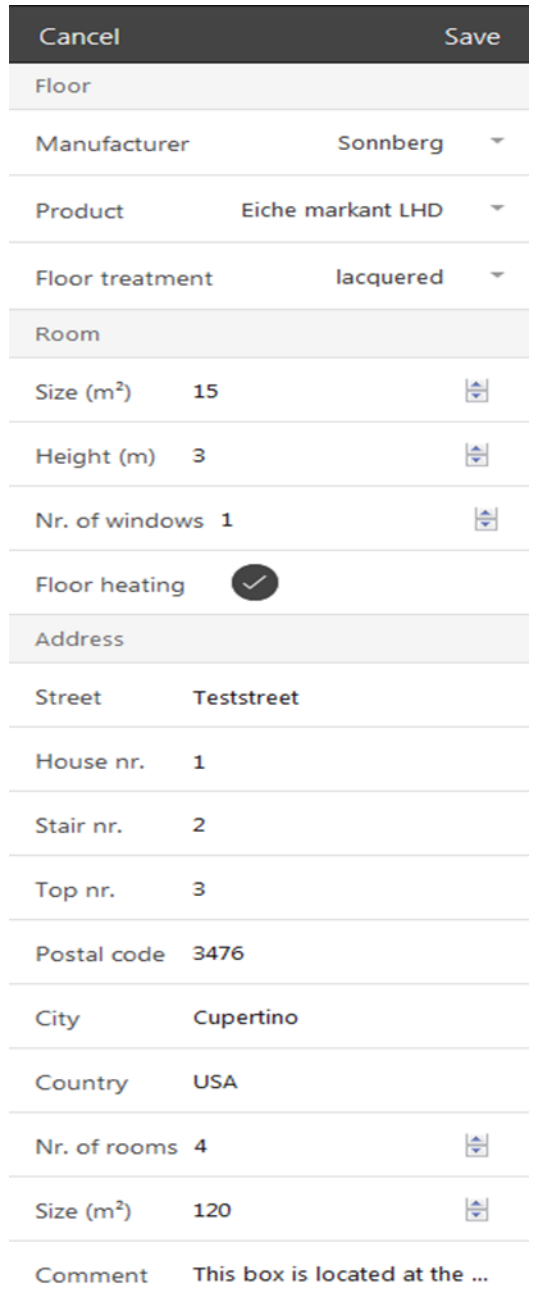

3. Na de eerste succesvolle synchronisatie, kunnen alle details van de Fidbox gewijzigd worden.

4. Vul alles in en druk op "Save".

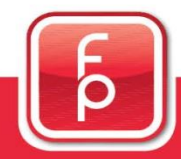

### floor protector.

#### **5. Manuele synchronisatie van een Fidbox**

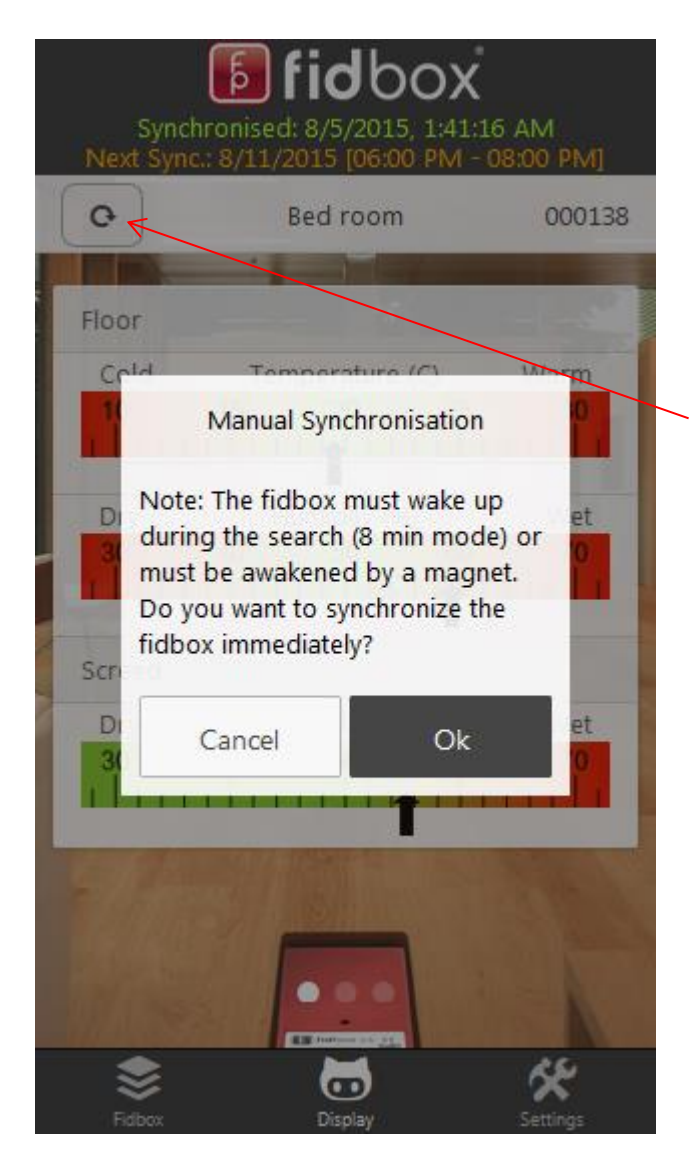

Deze synchronisatie methode wordt gewoonlijk gebruikt door de installateur bij de installatie van een Fidbox.

Nadat u de gewenste Fidbox hebt uitgekozen, en nadat het serienummer verschijnt in de rechter bovenhoek van het scherm, dient u te klikken op de toets "Manual synchr button". Het synchronisatie proces wordt dan opgestart. Belangrijk: het kan tot 8 minuten duren vooraleer het contact met de Fidbox tot stand komt. Indien u de Fidbox onmiddellijk wenst op te roepen , dan kunt u met een magneet over de Fidbox strijken.

**OPGEPAST: na de registratie zal de Fidbox automatisch overschakelen van de "8 minuten modus" naar de "dagelijkse modus" d.w.z. u kunt enkel synchroniseren gedurende uw gekozen twee-uren periode of door een magneet te gebruiken.**

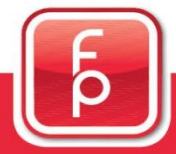

#### floor protector.

#### **6. Fidbox waarschuwingssyteem**

Na een succesvolle synchronisatie, zal de App een waarschuwing geven omtrent mogelijke problemen met de temperatuur en de vochtigheidsgraad. Bovendien wordt een kleine tip gegeven hoe de toestand kan verbeterd worden.

Hier zijn de vier mogelijke scenarios:

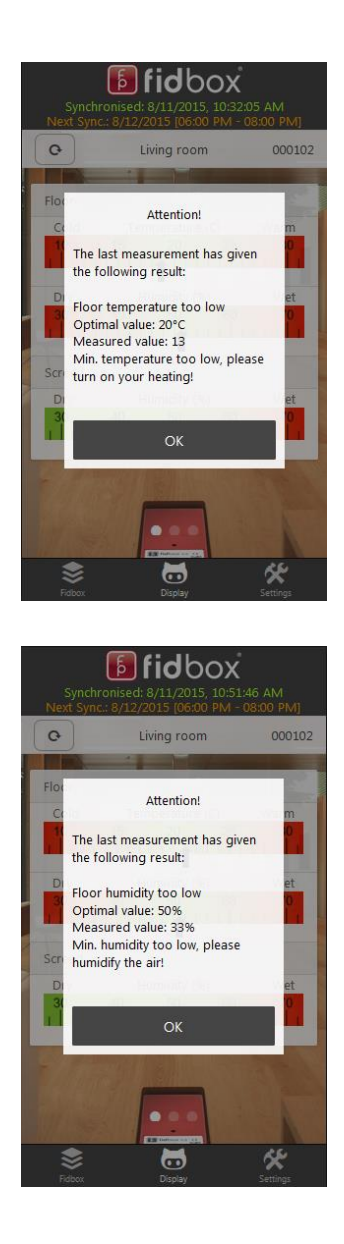

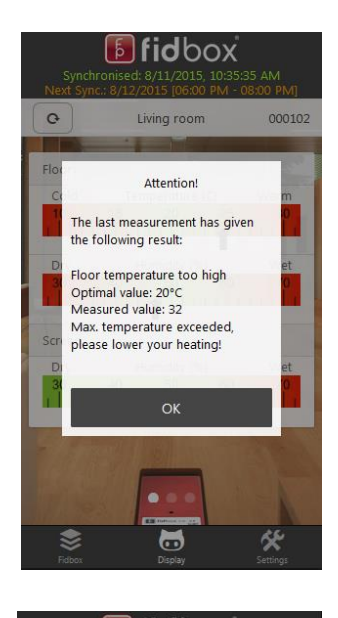

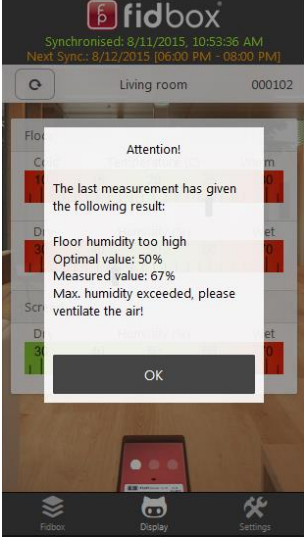

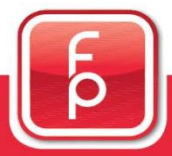

#### floor protector.

#### **7. Historiek van de gegevens**

De gegevens kunnen in twee soorten grafiek getoond worden.

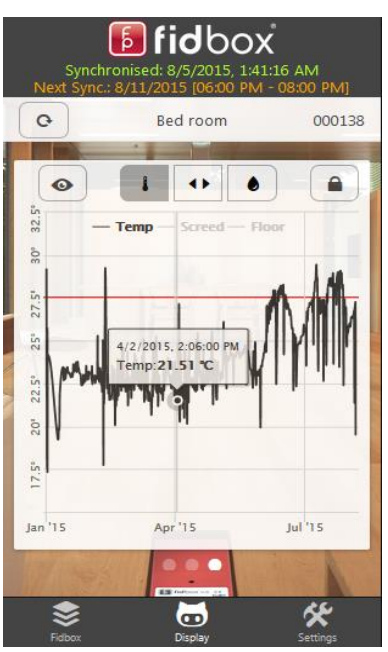

1. Portret grafiek (klein diagram)

Er kan eenvoudig gekozen worden tussen temperatuur en luchtvochtigheid door te klikken op of

Bij aanraking van de lijn op een bepaald punt, bekomt u uitgebreide informatie over de metingen op dit bepaald ogenblik.

De rode lijnen stellen de minimum- en maximumwaarden voor van de gegevens.

De portret grafiek is niet voorzien voor een gedetailleerde analyse, maar voor een korte blik op de gegevens. Voor nadere gegevens, schakelt u best over naar de landscape grafiek door te klikken op de toets  $\sqrt{\bullet}$ 

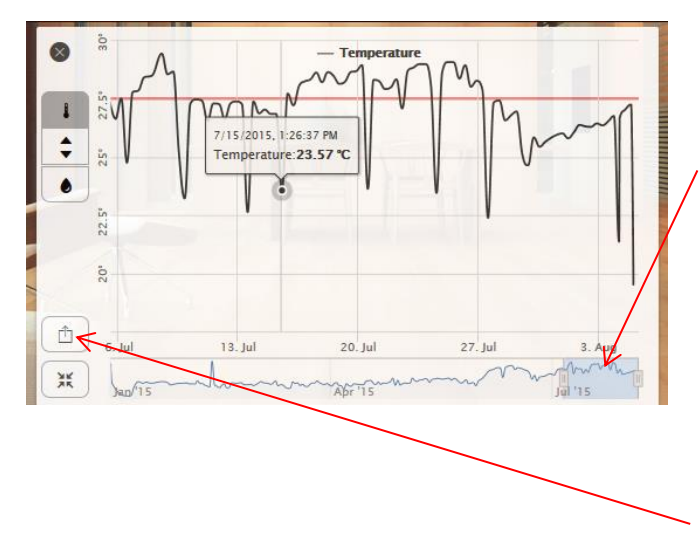

2.) Landscape grafiek (groot diagram)

Het onderste blauwe gedeelte is de "navigator": het toont u de hele historiek van de metingen. Het blauwe gedeelte is de ruimte die u bovenaan ziet (big chart). U kunt de navigator naar believen verplaatsen, vergroten of verkleinen, waardoor de getoonde gegevens zich wijzigen.

Bovendien kunt u de uitgekozen tijdgrens van uw gegevens exporteren als PDF door te klikken op de toets Ĥ

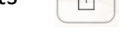

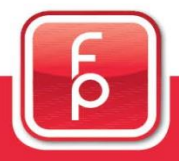

floor protector.